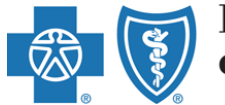

BlueCross BlueShield<br>of Texas

# Provider Onboarding Form User Guide

A Division of Health Care Service Corporation, a Mutual Legal Reserve Company, an Independent Licensee of the Blue Cross and Blue Shield Association

#### **Access the Provider Onboarding Online Form** 1. For best results use the **Google Chrome** browser. 2. To access the form from the [Blue Cross Blue Shield of Texas website,](https://www.bcbstx.com/provider/) click the **Providers** tab. Welcome Employers Producers Providers Company Information H Feedback Language Assistance n En español **BlueCross BlueShield** Ask IVY SM Search of Texas our virtual assistant Shop Plans & Products Â **Insurance Basics** Find a Doctor or Hospital **Member Services** Sign Up or Log In

3. On the **Providers** Tab, select the **Network Participation** tab and then select **How to Join** from the list of options.

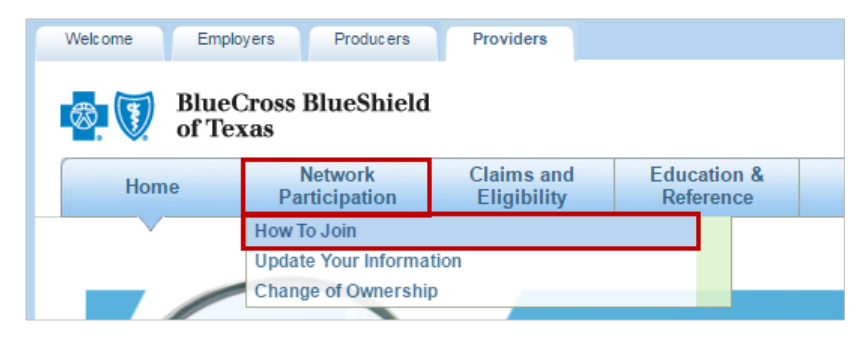

4. Click the **induce on the expand the Provider Onboarding Request** information and click one of the hyperlinks to the Provider Onboarding Form. The Provider Enrollment form opens.

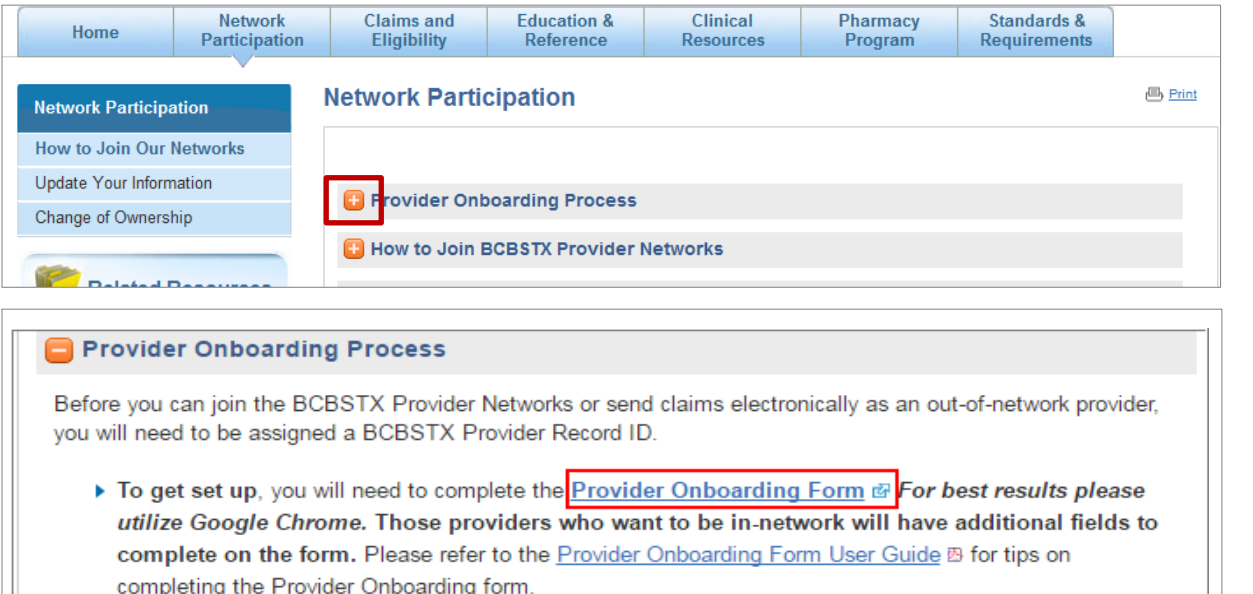

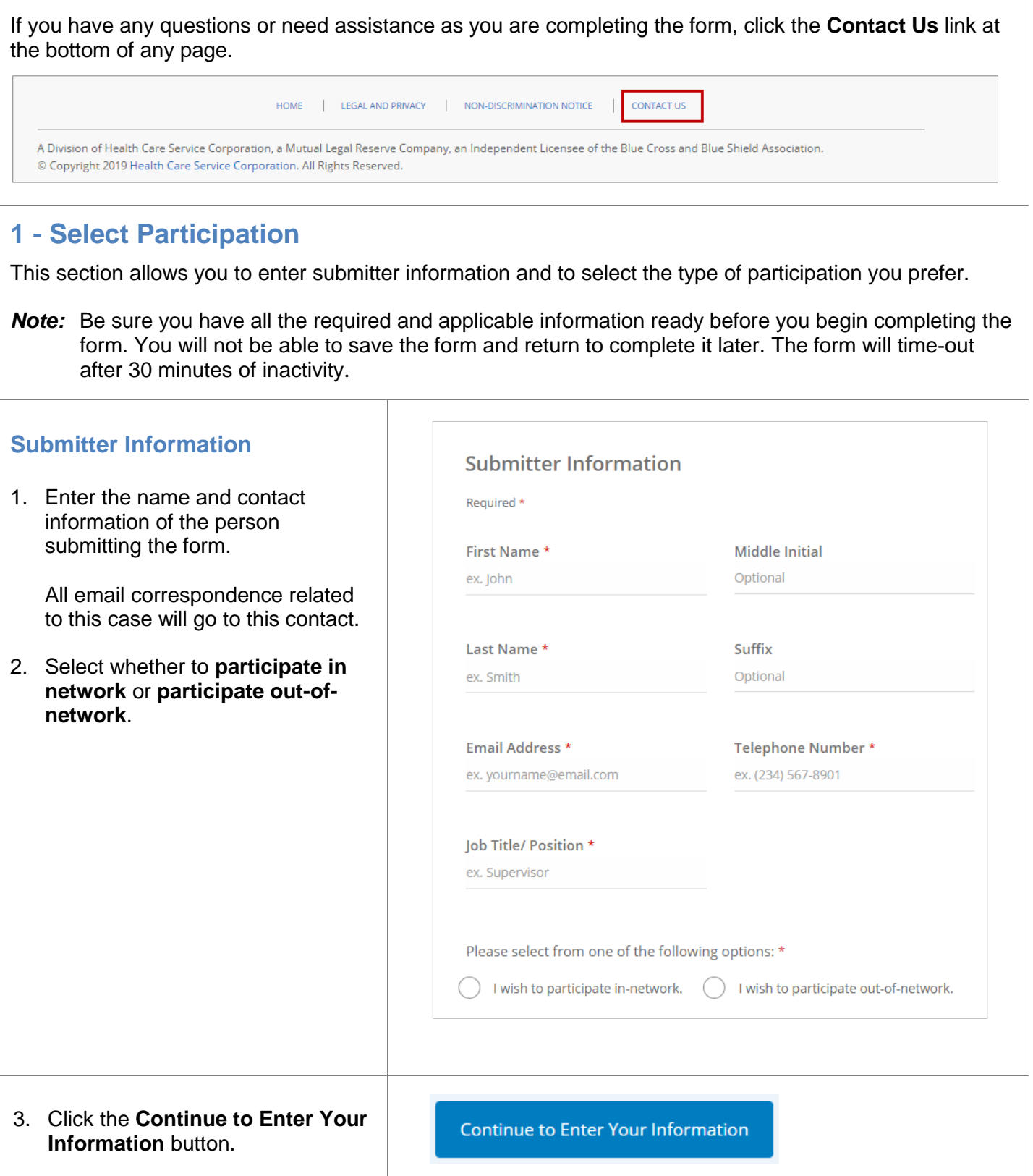

## **2 – Enter Your Information**

The selections on this page will depend on whether you are participating in network or out-of-network. Refer to the appropriate steps below based on your selection and provider type.

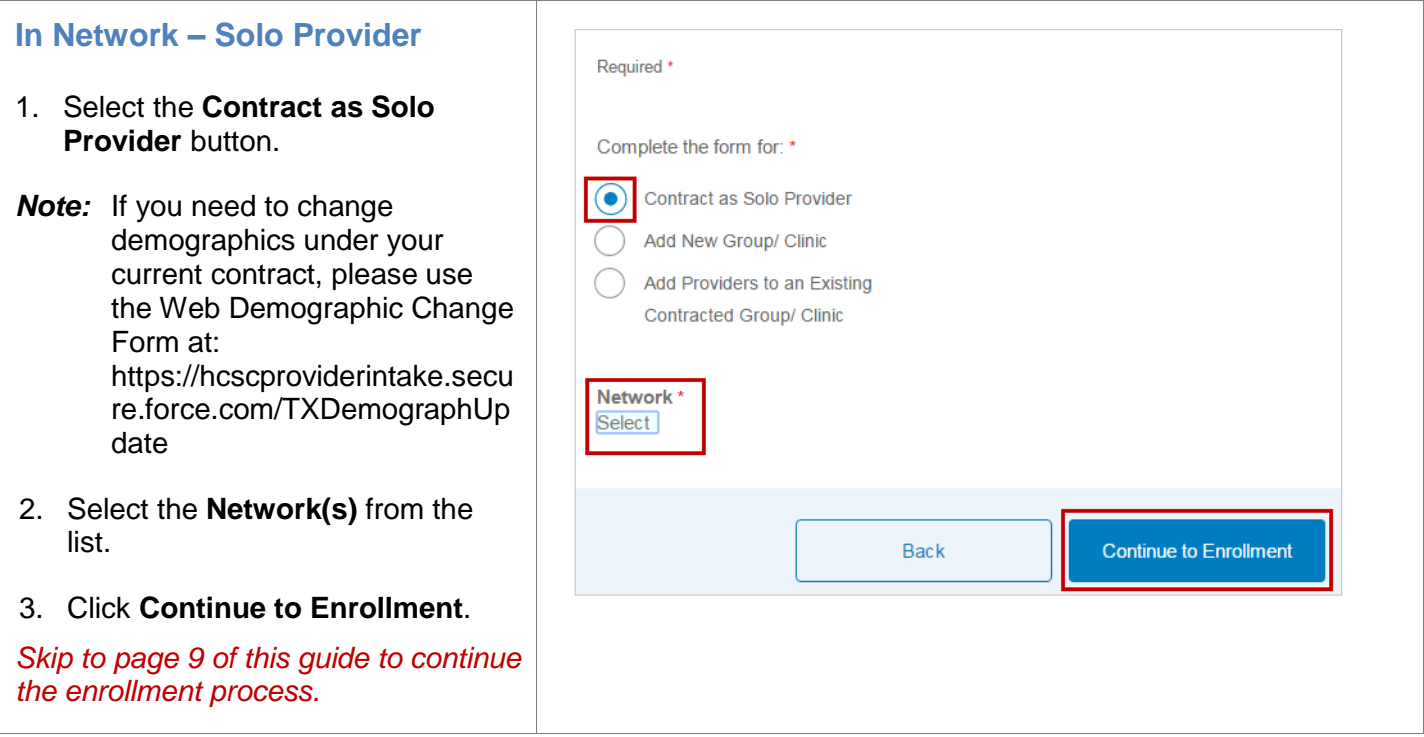

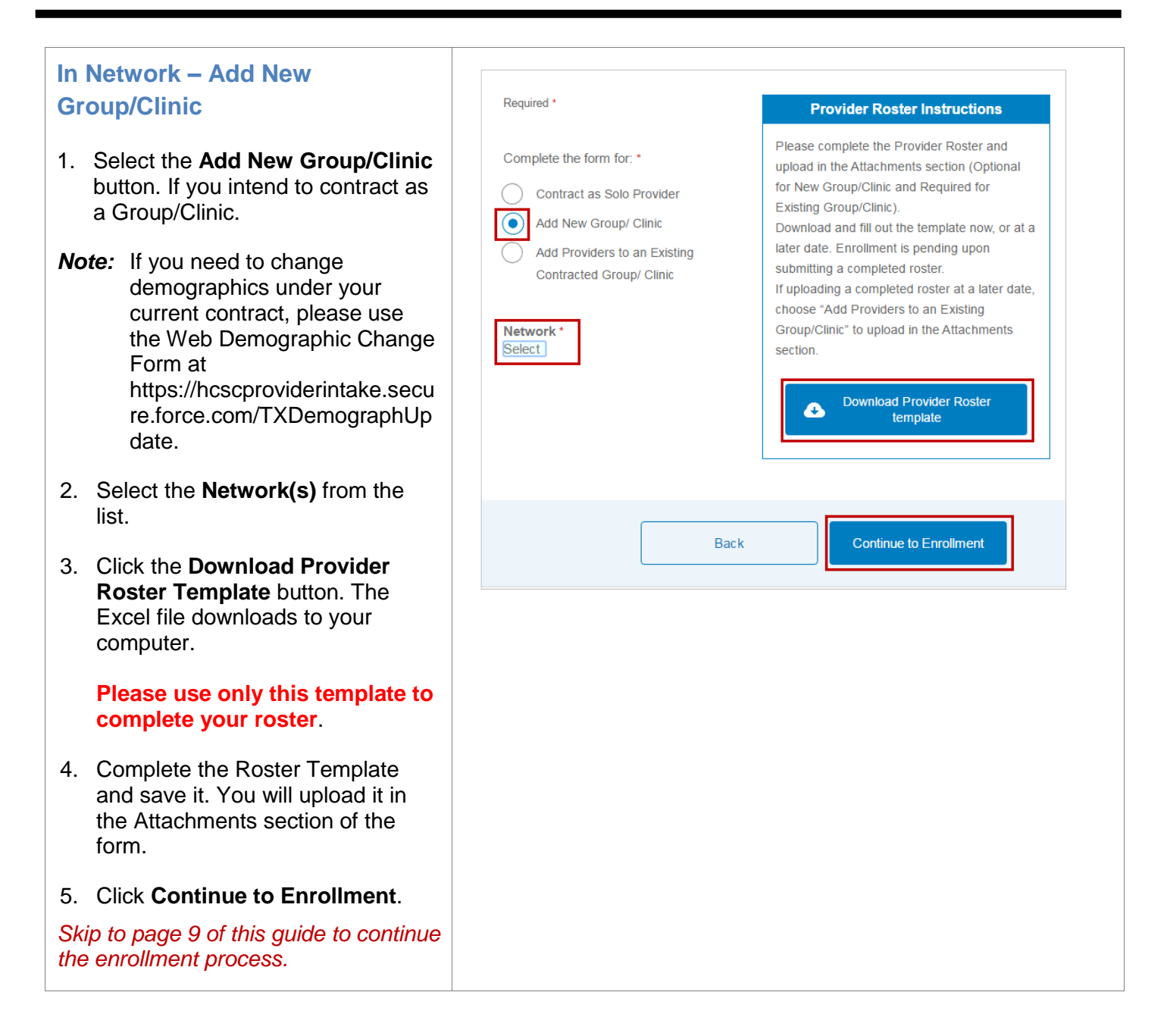

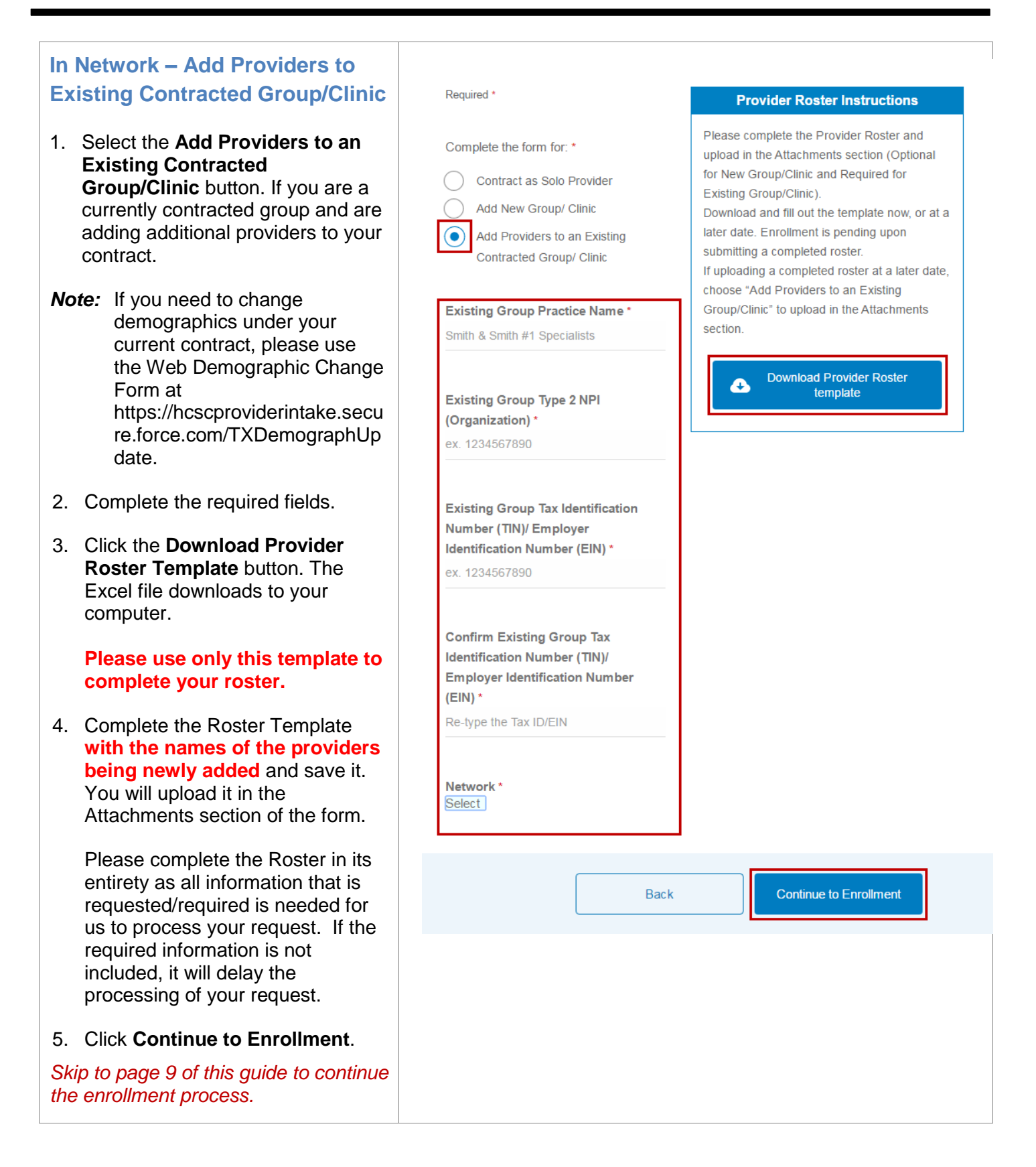

A disclaimer appears reminding you that there are additional processes outside of the enrollment process that need to happen before you are accepted as a participating provider.

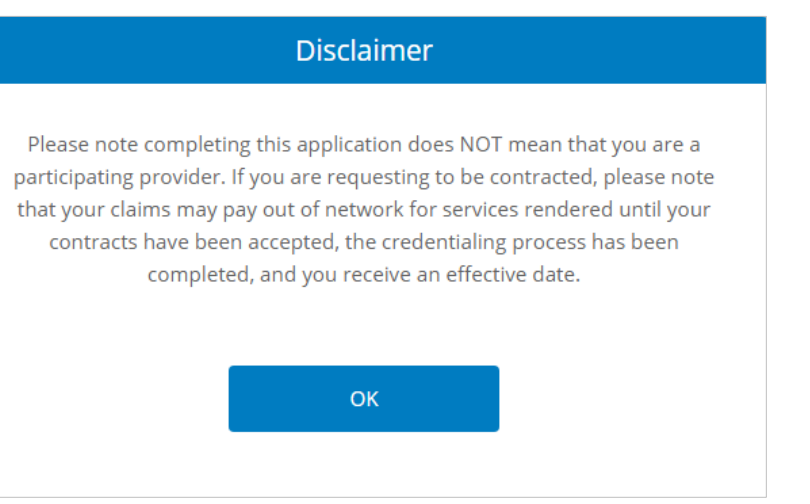

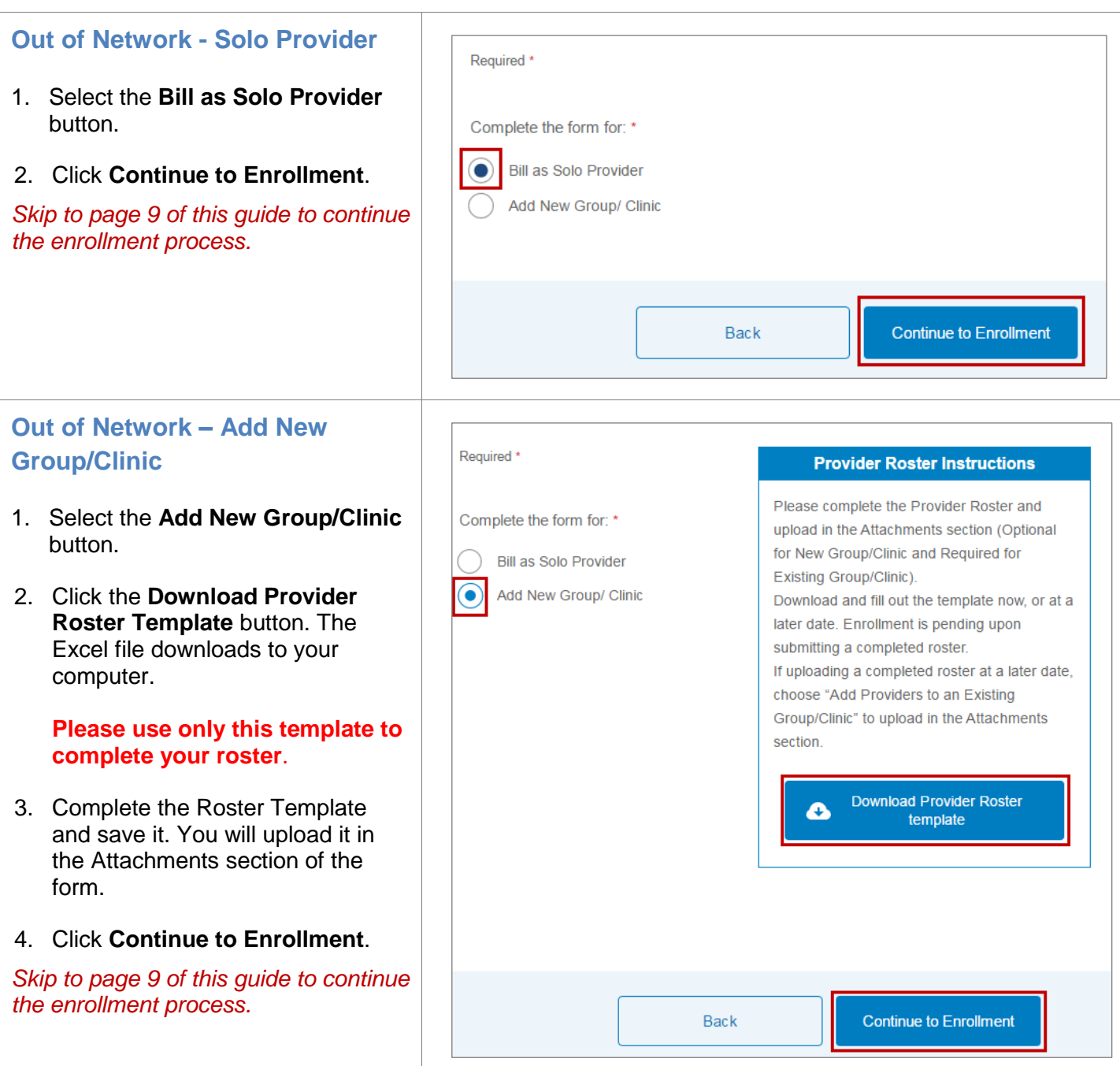

### **3 – Enroll as a Provider** In this section you will provide important details about the solo provider or group/clinic and the services they will provide. **Practitioner Information (Solo Provider Only)** Enter information about the practitioner. 1. Indicate if the provider is currently Is the provider currently in a residency program? \*  $\bigcap$  Yes  $\bigcap$  No in a **residency program**. *Note:* A provider in a residency Primary Provider Type \* Primary Provider Specialty \* program can apply; however, Select Provider Type  $\vee$  Select Specialty they cannot join a network. If **Board Certified** you select Yes, you receive an informational message. 2. At a minimum, complete all **CAQH Number** License Number \* required (\*) fields. However, if ex. 1234567890 ex. 1234567890 additional data is recommended be sure to enter it now to prevent a delay in the processing of your Tax Identification Number (TIN) \* request. ex 1234567890 Confirm Tax Identification Number (TIN)\* Re-type the Tax Identification Number **Group Practice Information (Group/Clinic Provider Only)** Enter information about the group or clinic. 1. At a minimum, complete all **Group Practice Name \*** Group Practice Start Date \* required (\*) fields. However, if Smith & Smith #1 Specialists MM/DD/YYYY additional data is recommended be sure to enter it now to prevent a Type 2 NPI (Organization) \* Tax Identification Number (TIN) \* delay in the processing of your ex. 1234567890 ex. 1234567890 request.Edit Confirm Tax Identification Number(TIN) \* + Add NPI Re-type the Tax Identification Number Group Website URL \* ex. http://hcsc.com/who-we-are  $N/A$

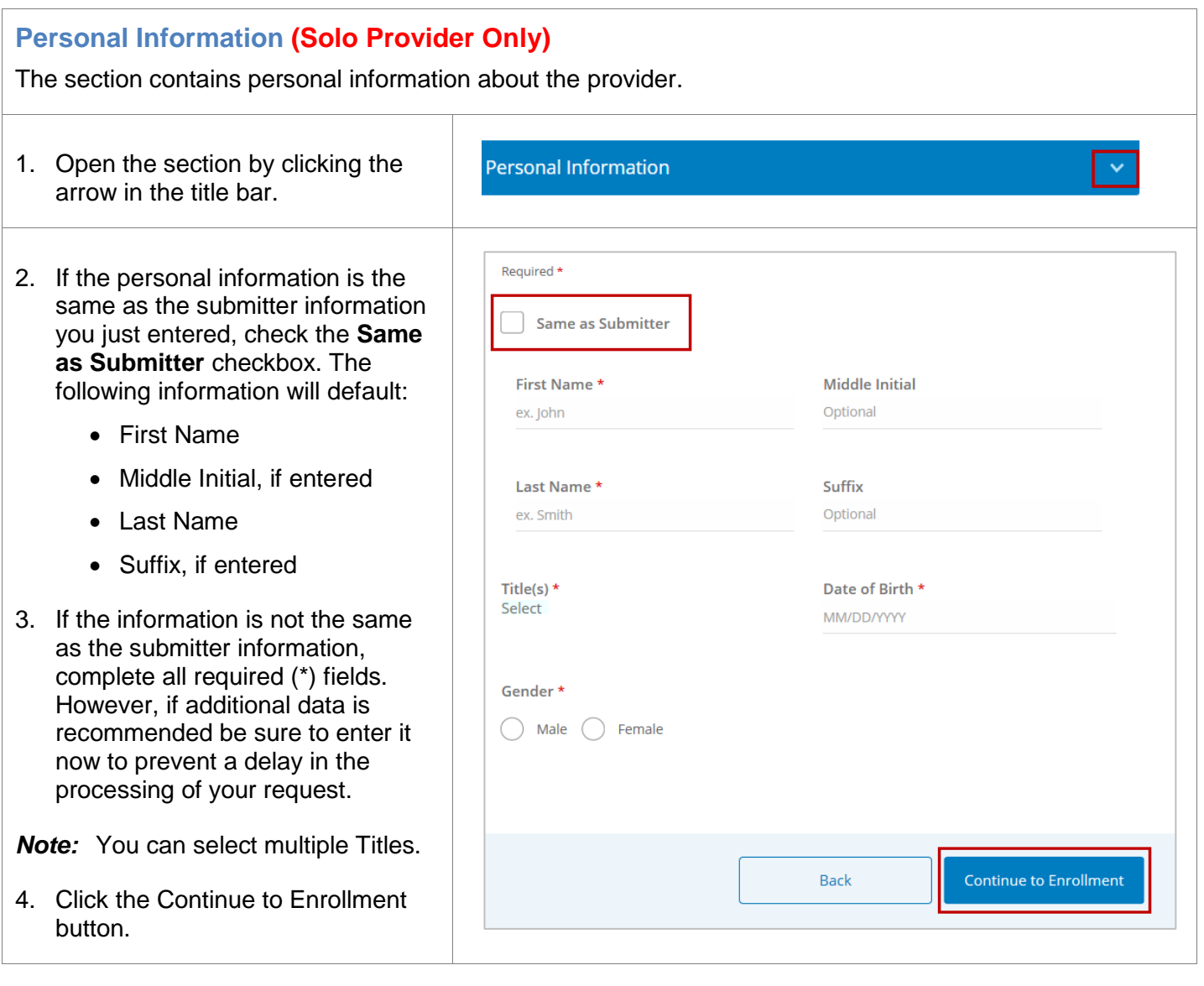

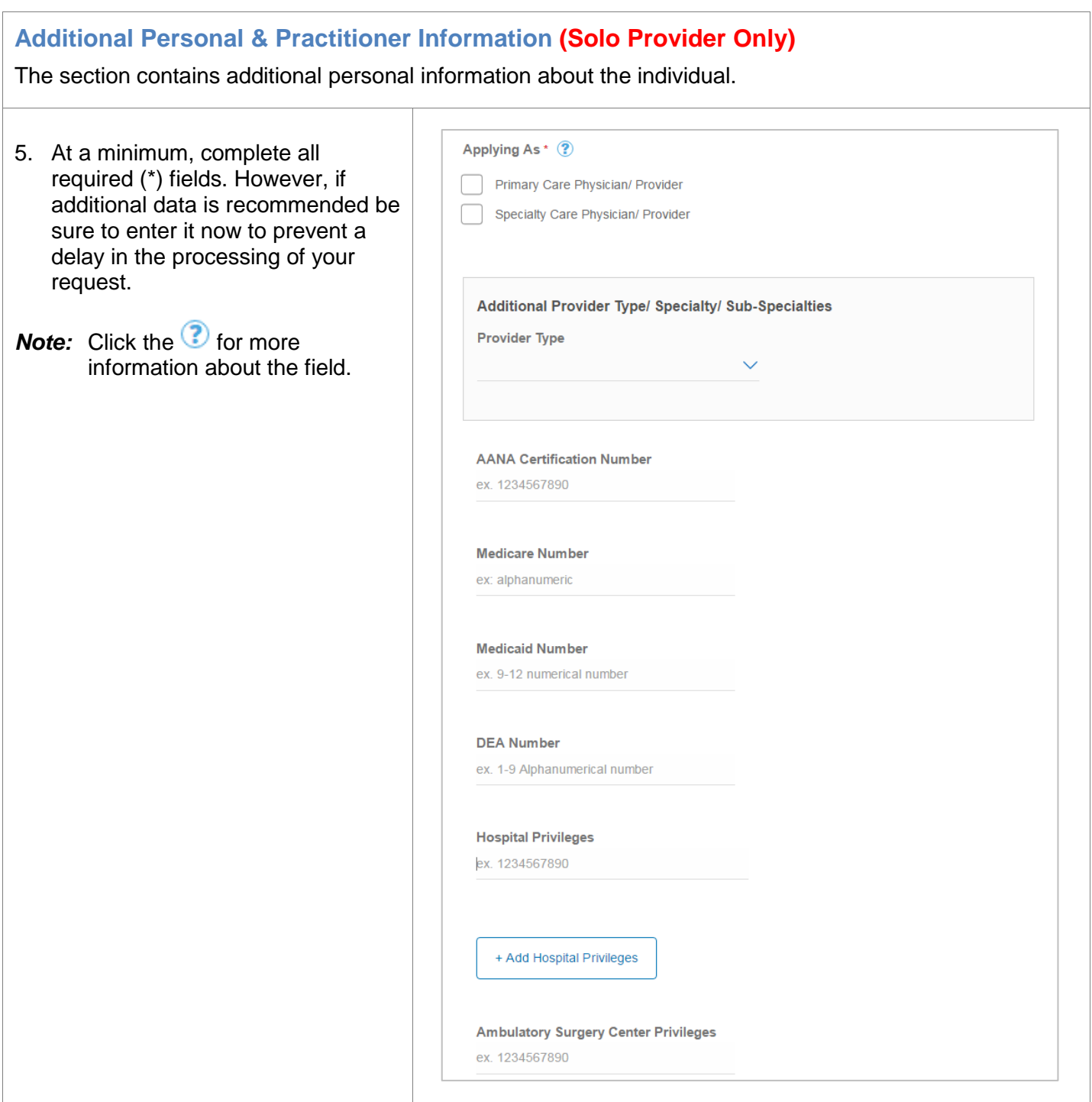

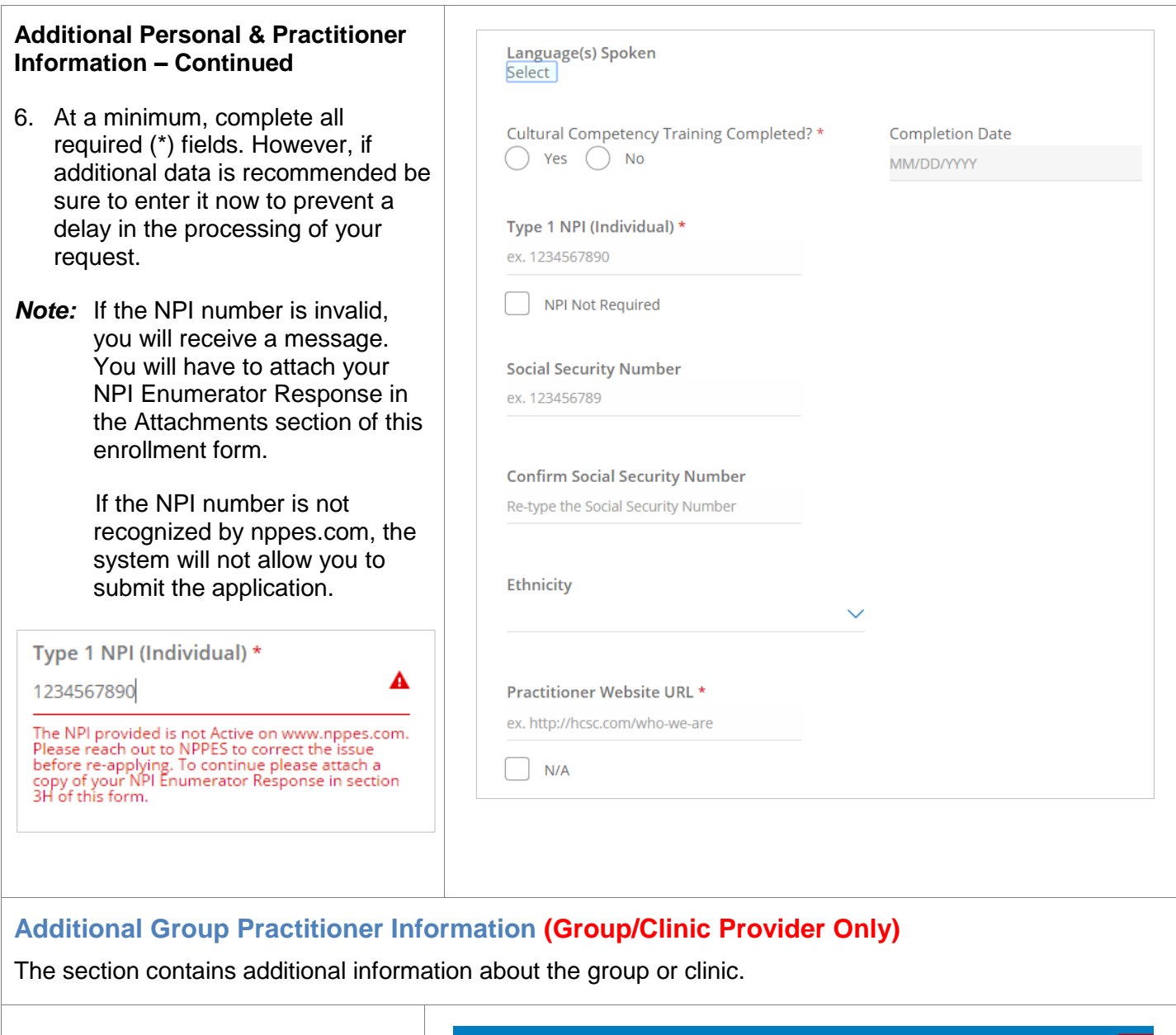

1. Open the section by clicking the arrow in the title bar.

Additional Group Practitioner Information

2. At a minimum, complete all required (\*) fields. However, if additional data is recommended be sure to enter it now to prevent a delay in the processing of your request.

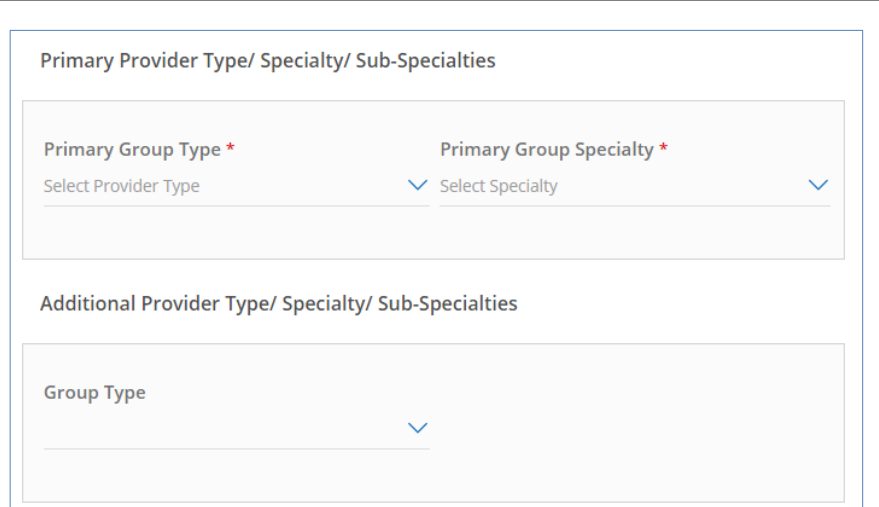

## **Office Physical Location**

Enter information about the physical location(s) of the office(s).

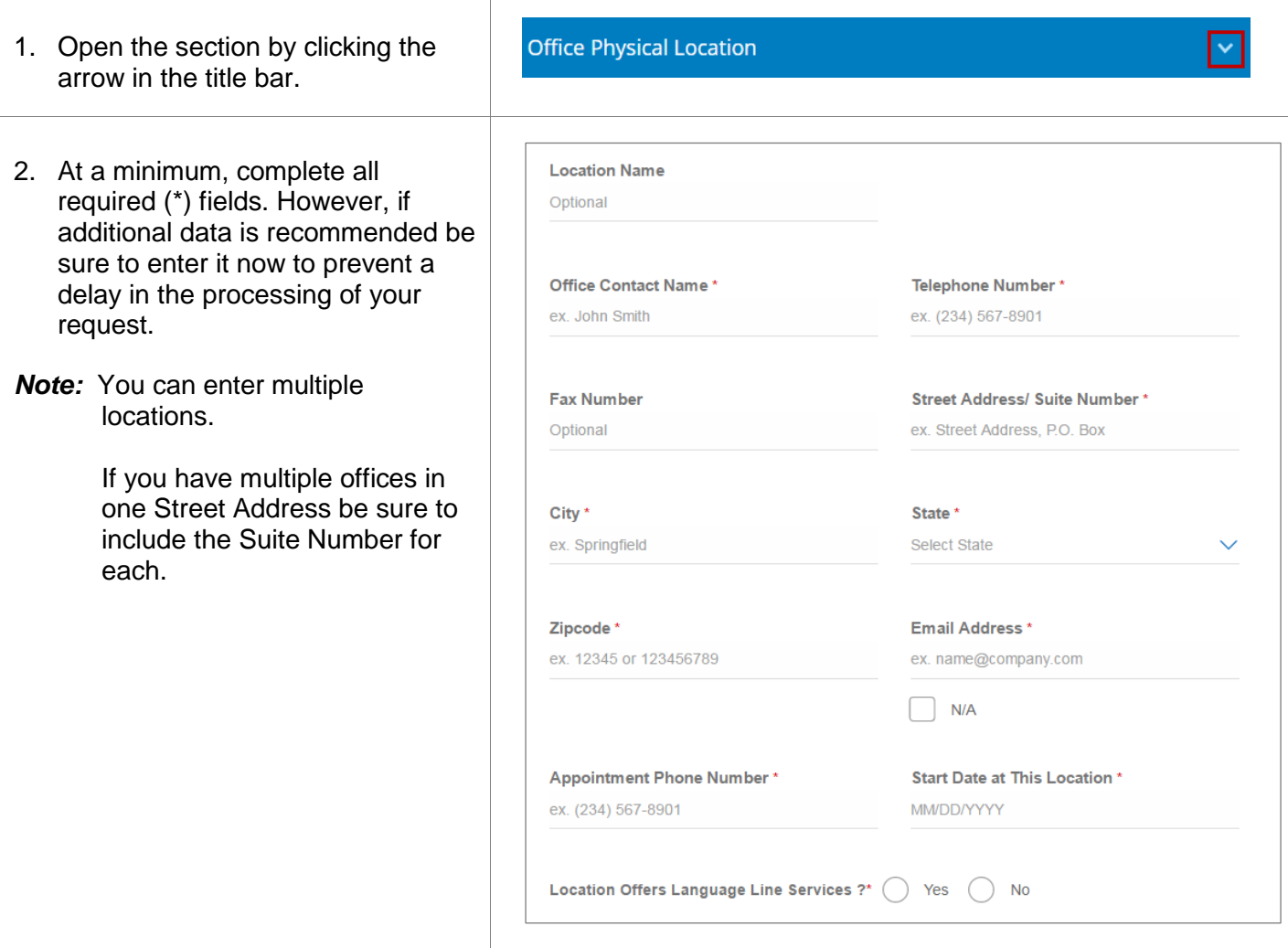

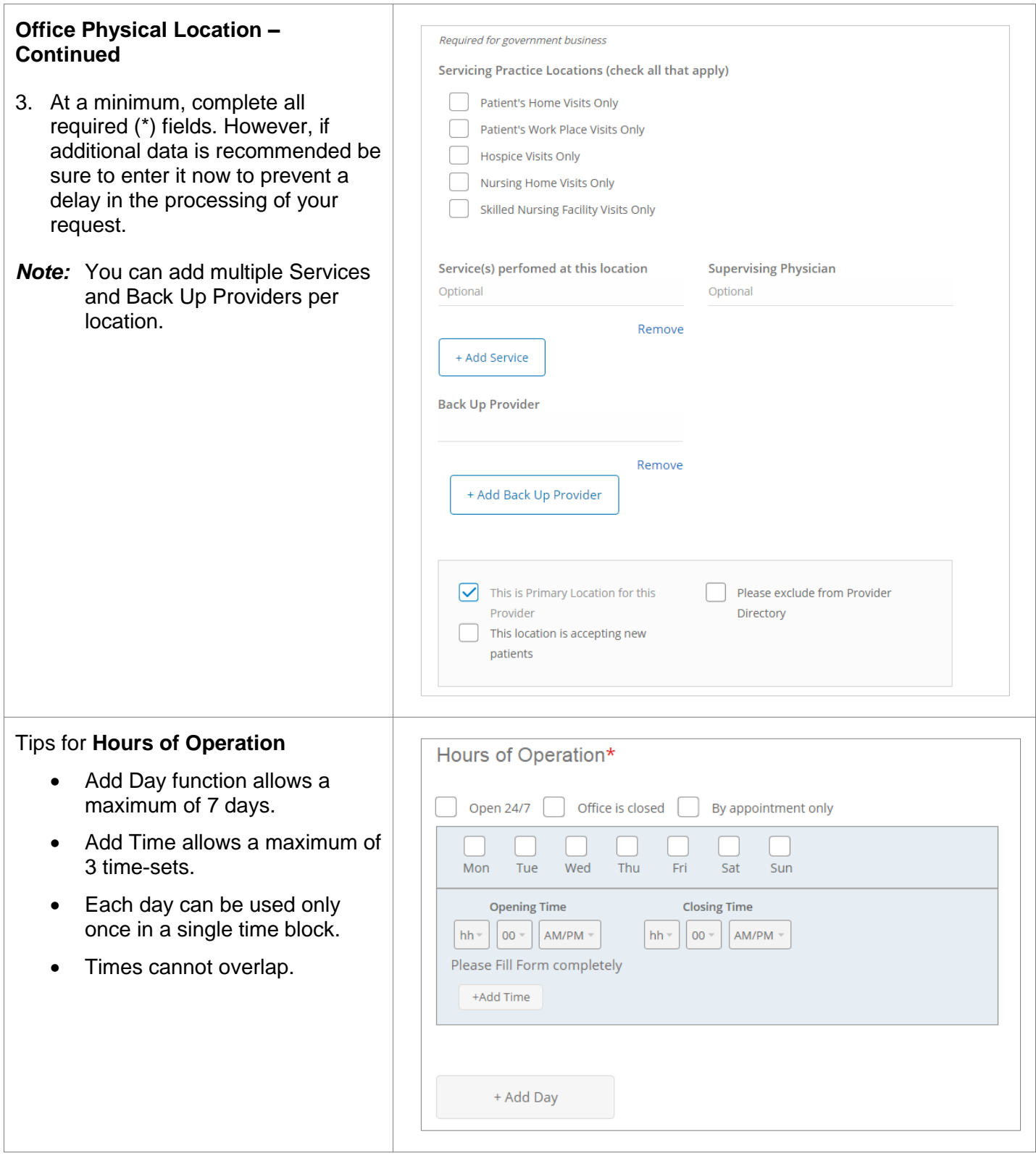

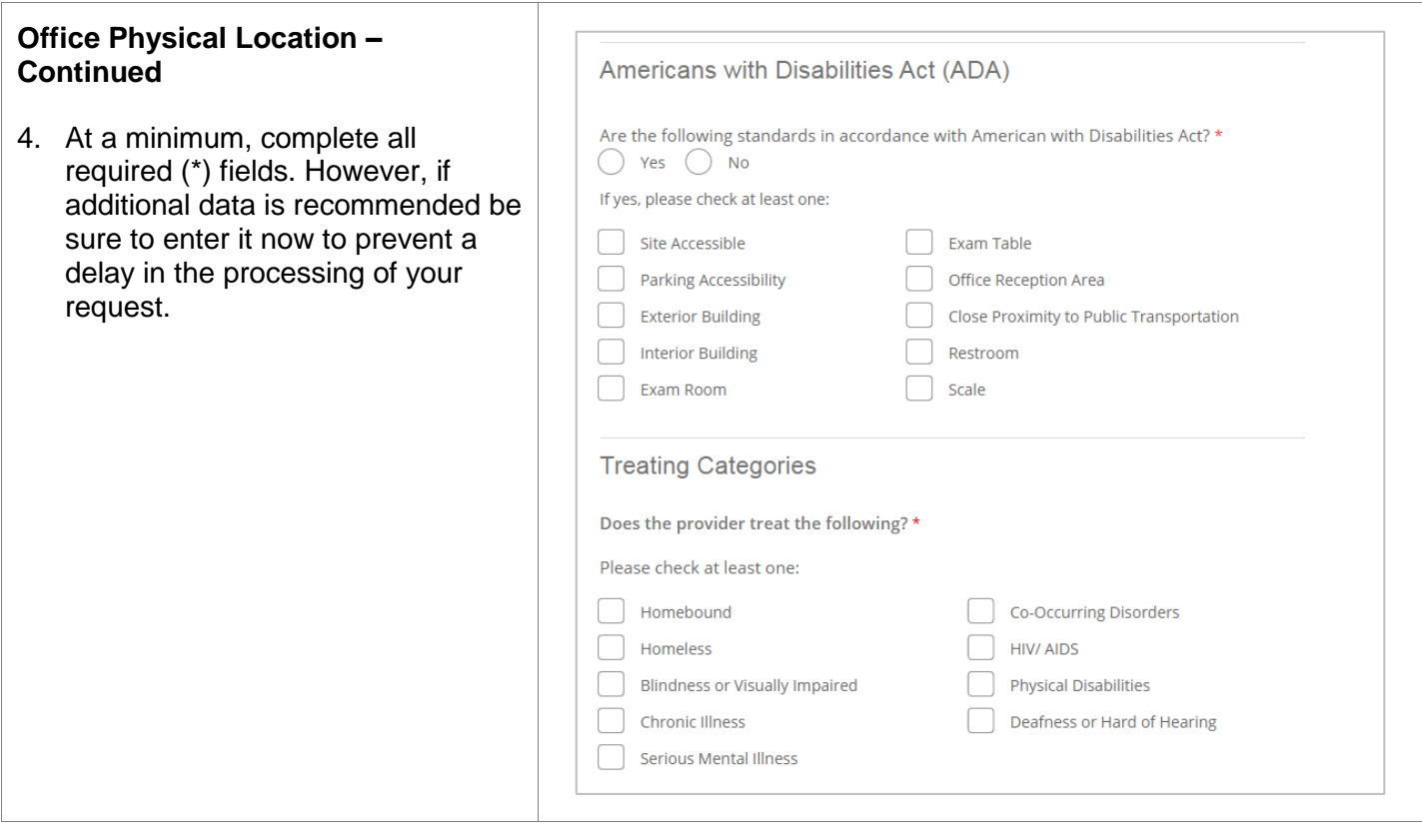

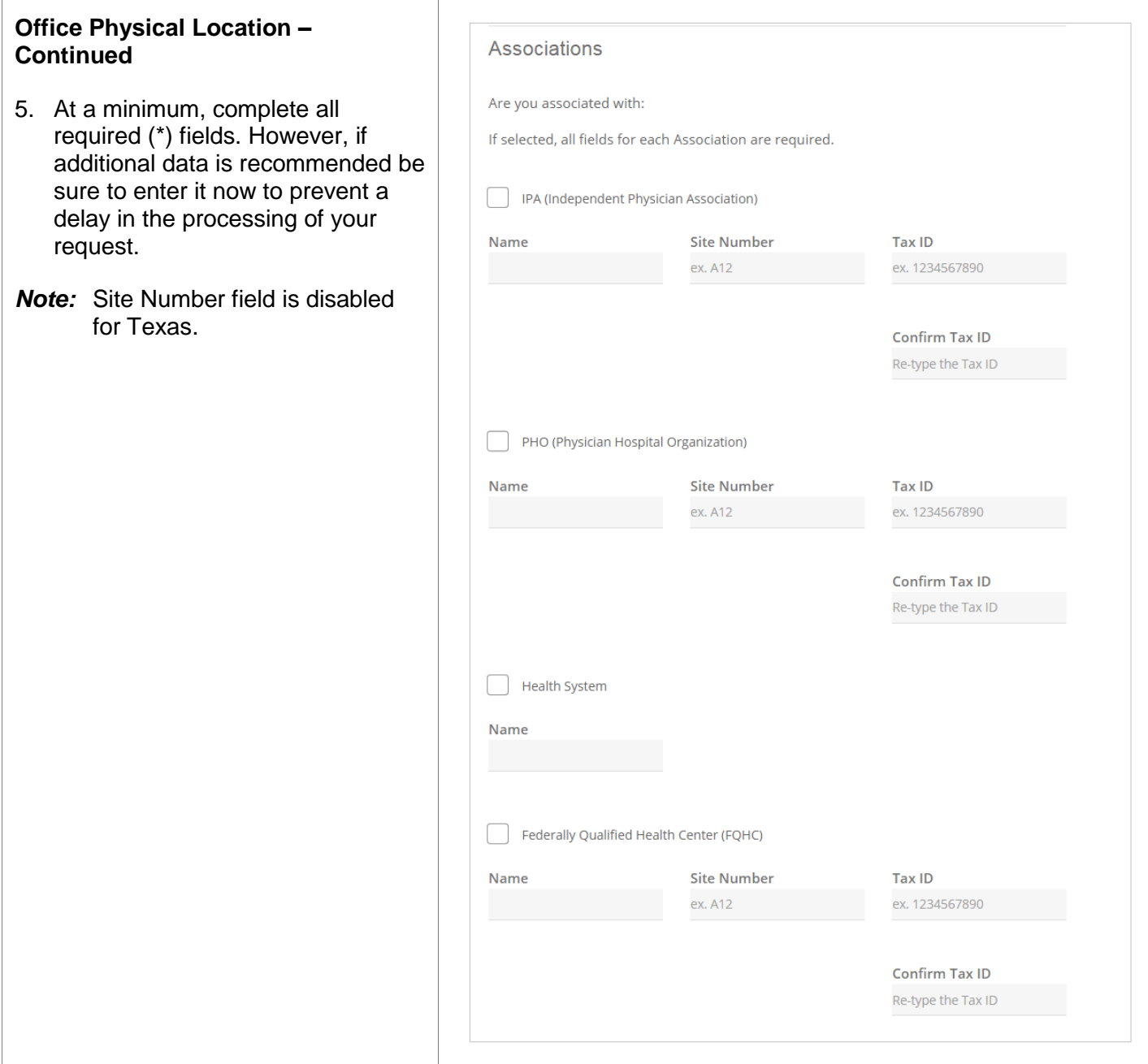

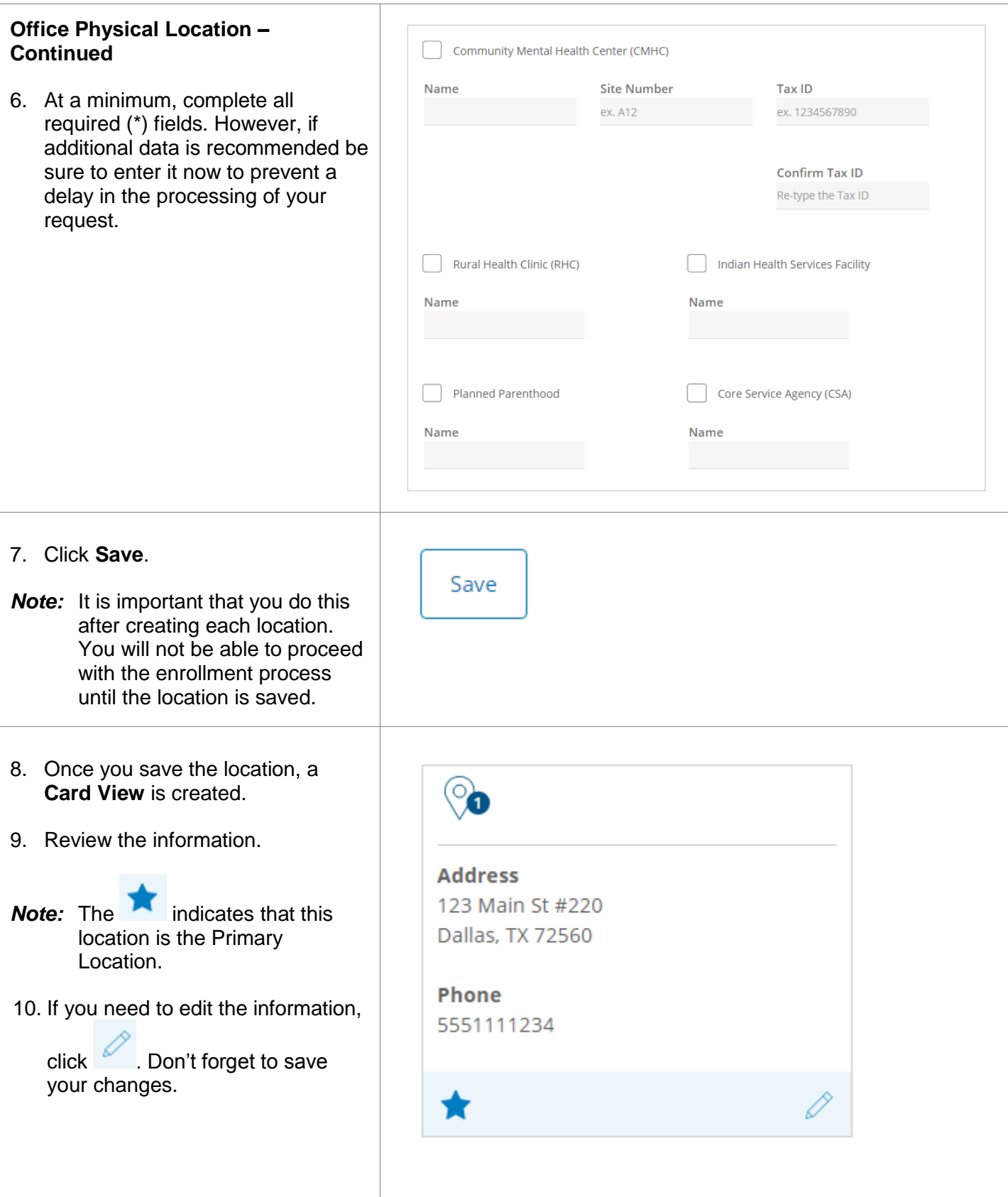

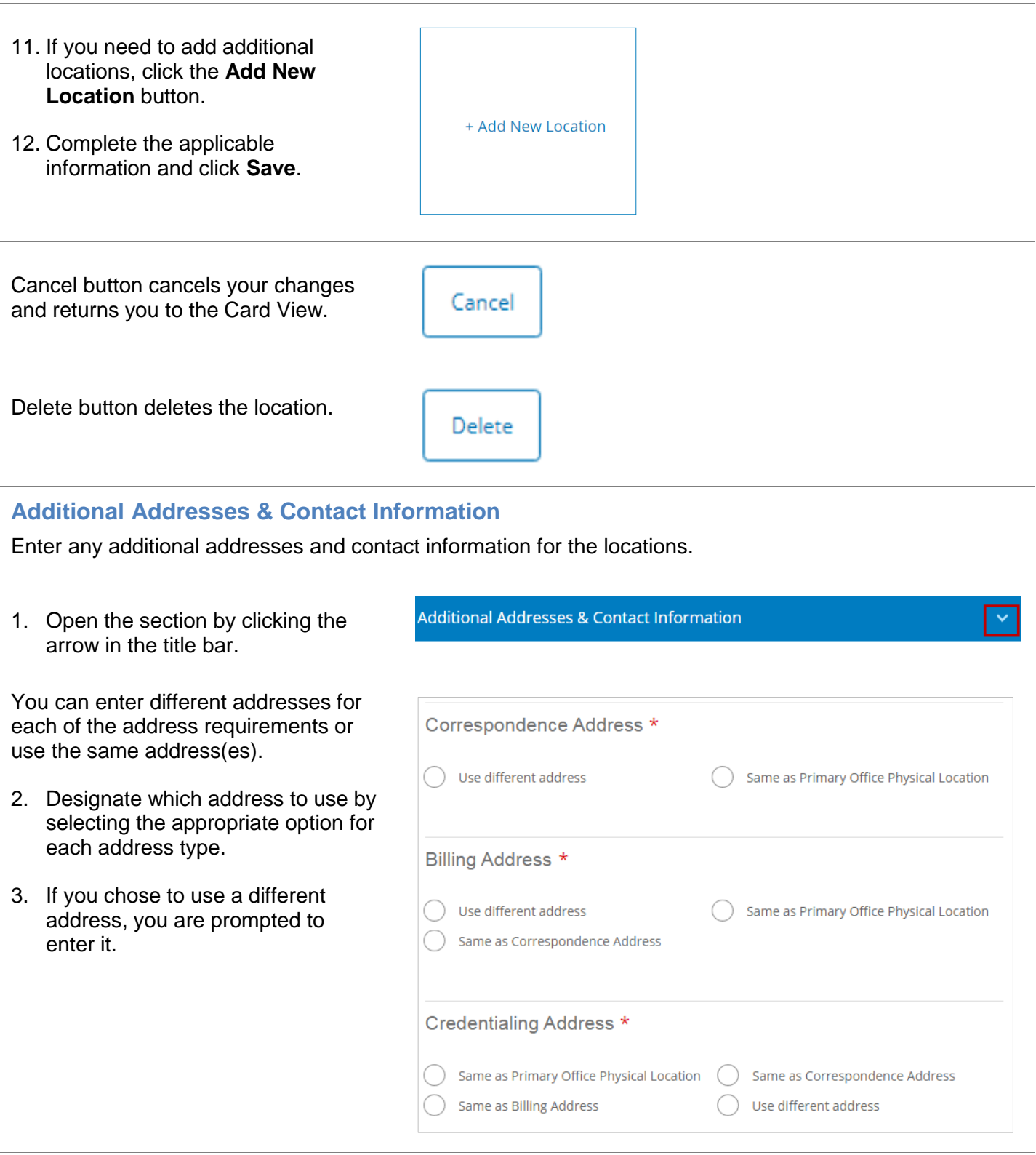

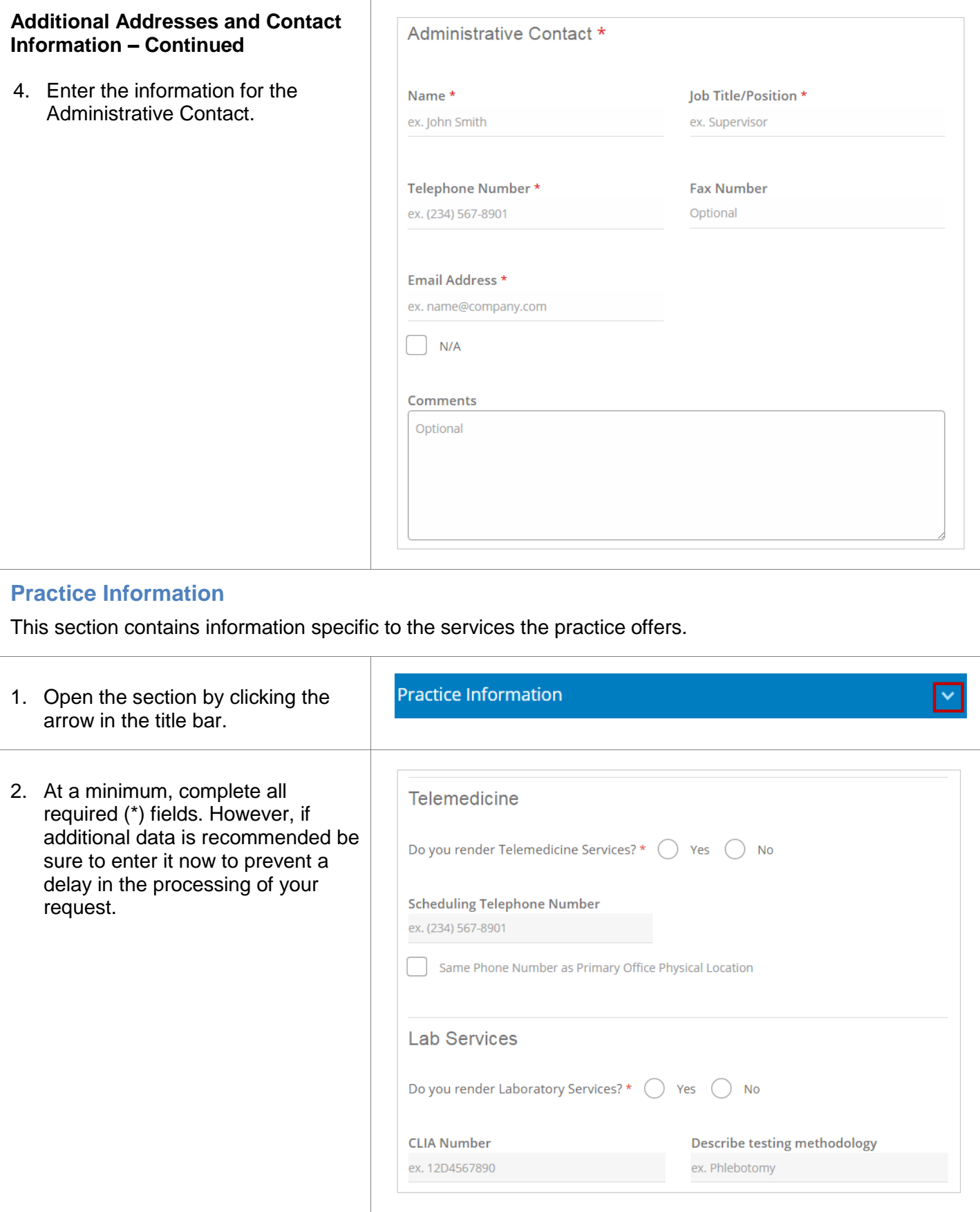

#### **Questionnaire** This section is not applicable for Texas. **Attachments** In this section you will attach all the supporting documentation needed to complete your enrollment. 1. Open the section by clicking the **Attachments** arrow in the title bar. 2. Select the **document type** from **Select Document Type:** the list. The list contains all the required documents for your enrollment. Provider NPI Number Provider License Number *Required Documents:*  CAQH Proof of Completion Proof of Medicaid Number The document types are not all **Hospital Coverage Letter** required. We require a W-9 or IRS **IRS 147C** 147C for Solo and new Group Disclosure of Ownership & Control Interest form Supervising Physician NPI Number requests. A Provider Roster is required  $W-9$ when Adding a Provider to Existing Cultural Competency Certificate Group/Clinic. The other types are Other recommended, but not required. *Solo Provider Document List* 3. Click the **Upload Document** button. **Select Document Type:** 4. Locate the file on your hard drive and upload. Provider Roster *Note:* Be sure you are attaching the Provider NPI Number correct document to the Disclosure of Ownership & Control Interest form document type. **IRS 147C**  $W-9$ 5. Repeat steps 2-4 for each document. *Group/Clinic Provider Document List* Attachment Tips • Only attach the documents **Select Document Type:** requested in the list. • Size cannot exceed 5MB. **Provider Roster** • File names cannot exceed 140 Disclosure of Ownership & Control Interest form characters. Provider NPI Number **IRS 147C** • File types accepted: .bmp,  $W-9$ .doc, .docx, .gif, .jpeg, .jpg, .pdf, .png. *Add Provider to Existing Group/Clinic*

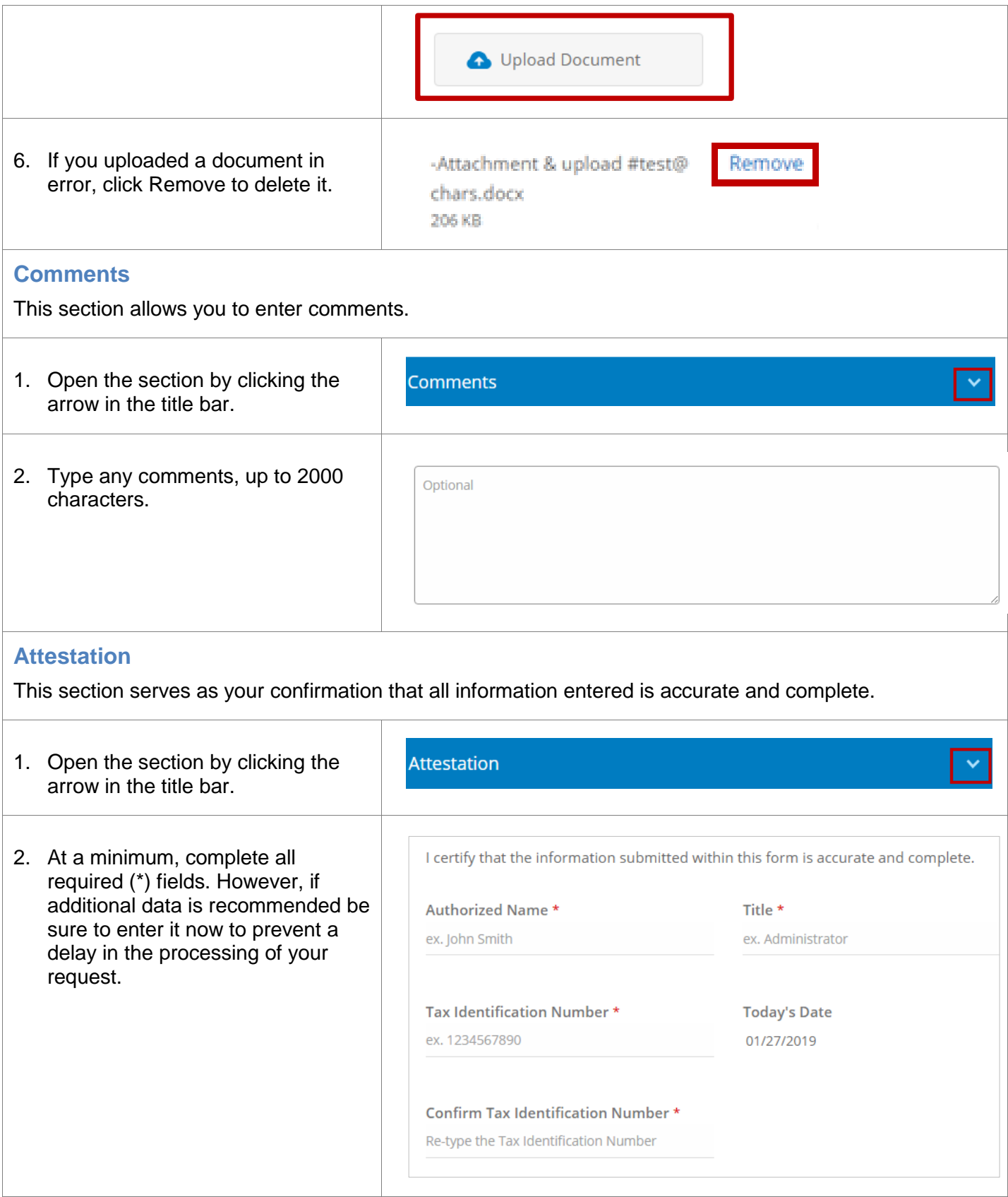

3. Click the **Continue to Review Information** button to generate the enrollment form for your review.

**Continue to Review Information** 

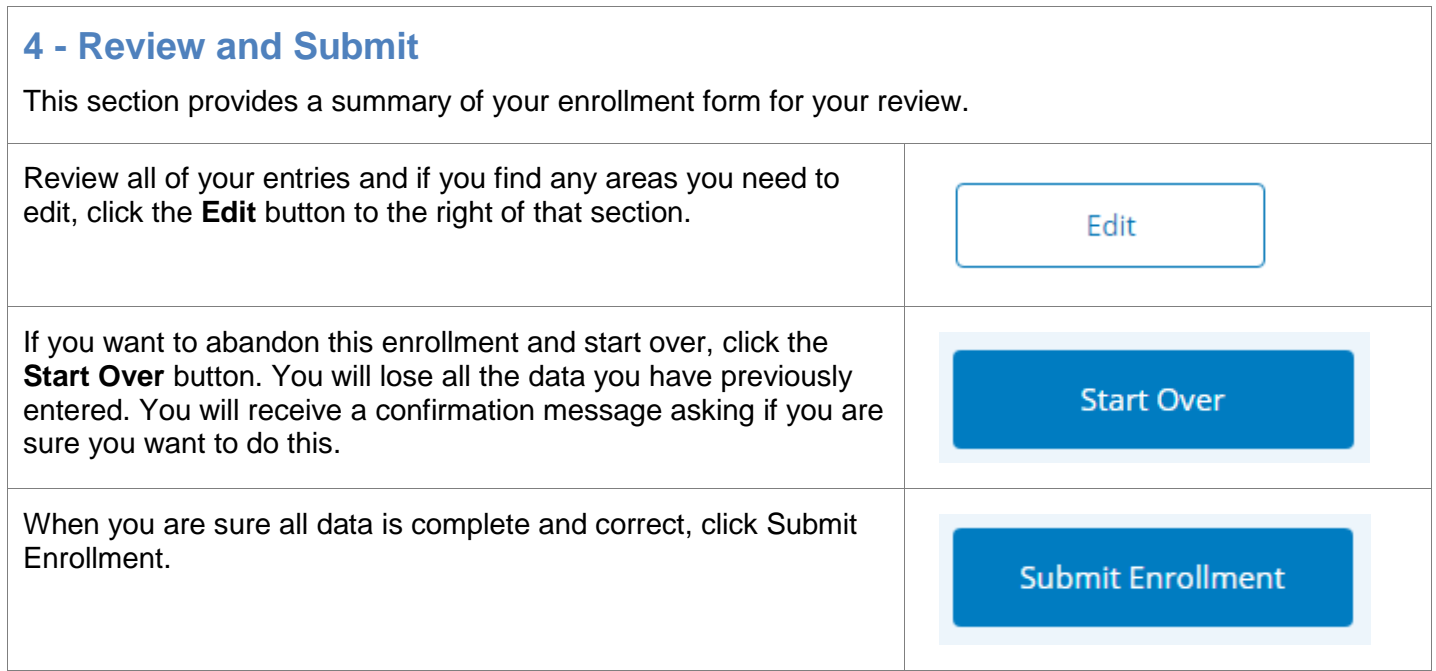

## **5 - View Summary**

Once you have submitted your enrollment, you will receive a summary page that shows the data that you entered and submitted. The Application ID is listed in the View Summary header. Make a note of this Application ID in case you need to contact BCBS with questions.

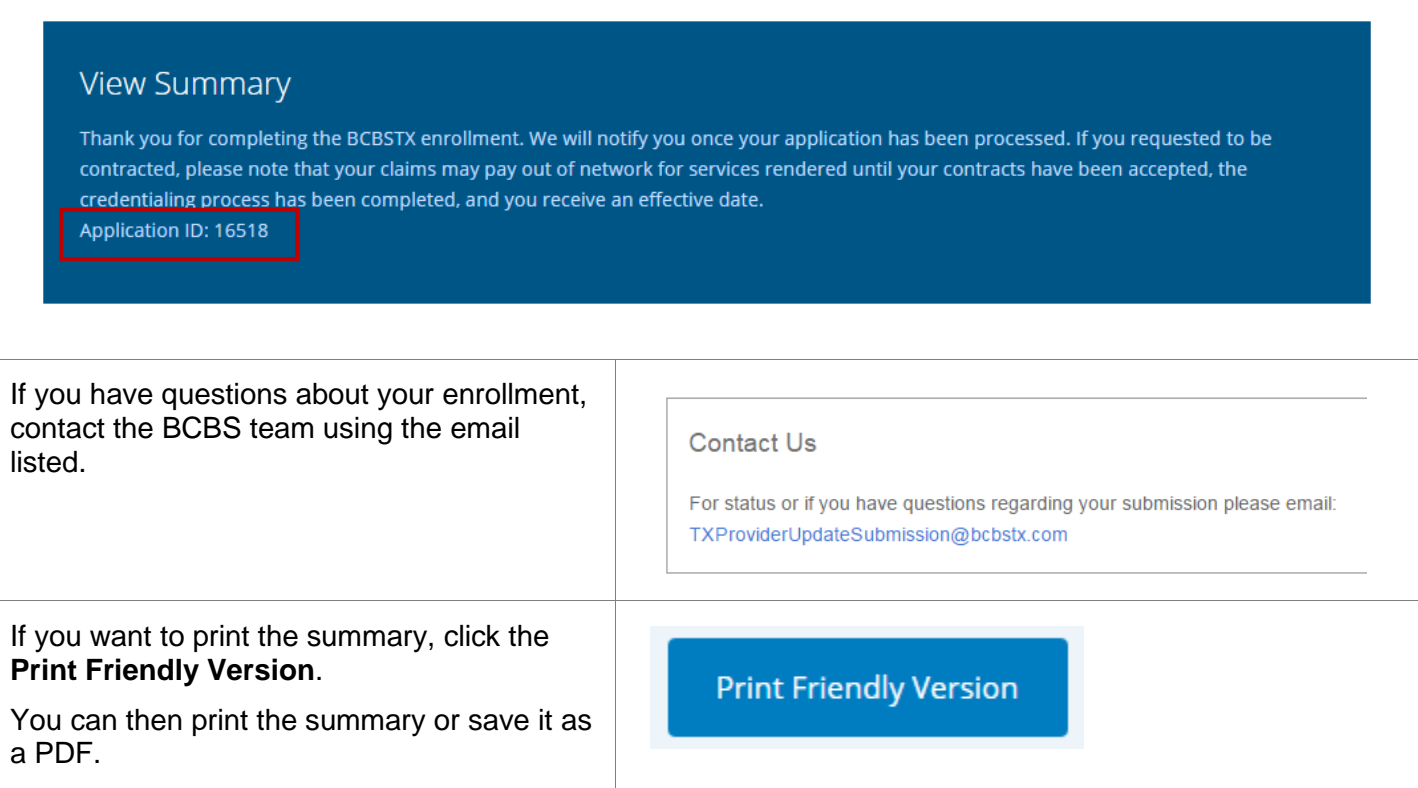

# **Email Confirmation**

An email confirmation will be sent from BCBS to the contact listed on the Submitter Information page. The case number is listed in the email.

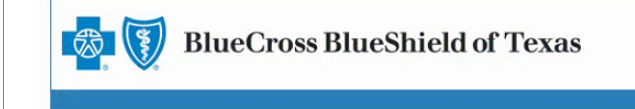

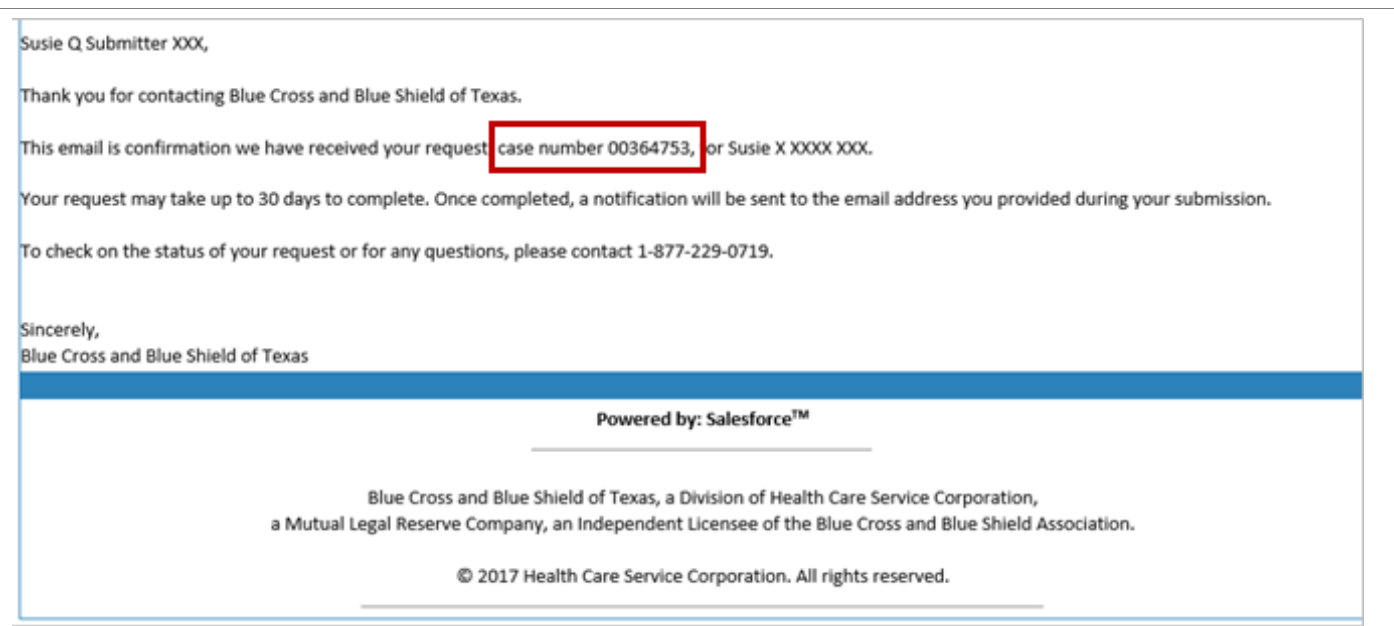